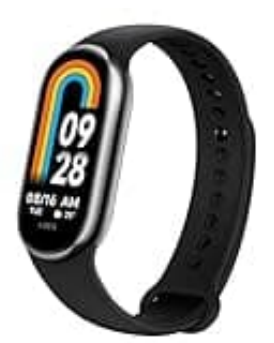

## **Xiaomi Smart Band 8**

## **Updates überprüfen**

Um ein Update der Mi Fit-App durchzuführen, folge diesen Schritten:

## 1. **Öffne den App Store**

- Für Android-Geräte: Öffne den Google Play Store.
- Für iOS-Geräte: Öffne den Apple App Store.
- 2. Tippe auf die Suchleiste und gib "Mi Fit" ein und wähle die Mi Fit-App aus den Suchergebnissen aus. ® Für Android-Geräte: Öffne den Google Play Store.<br>
® Für iOS-Geräte: Öffne den Apple App Store.<br>
e auf die Suchleiste und gib "Mi Fit" ein und wähle die Mi Fit-App aus den Suchergeber<br> **Propertier auf Updates**<br>
® Wenn ei

## 3. **Überprüfe auf Updates**

- Wenn ein Update verfügbar ist, wird die Option "Aktualisieren" oder "Update" angezeigt.
- Tippe auf "Aktualisieren" oder "Update".
- 4. Die App wird nun aktualisiert. Wenn das Update abgeschlossen ist, kannst du die App wie gewohnt öffnen.
- 5. Optional: **Automatische Updates aktivieren**
	- Android: Öffne den Google Play Store, gehe zu "Meine Apps & Spiele" und dann zu "Installiert". Finde die Mi Fit-App, tippe auf die drei Punkte oben rechts und aktiviere "Automatische Updates".
	- iOS: Gehe zu den Einstellungen deines Geräts, wähle "iTunes & App Store" und aktiviere "App-Updates".